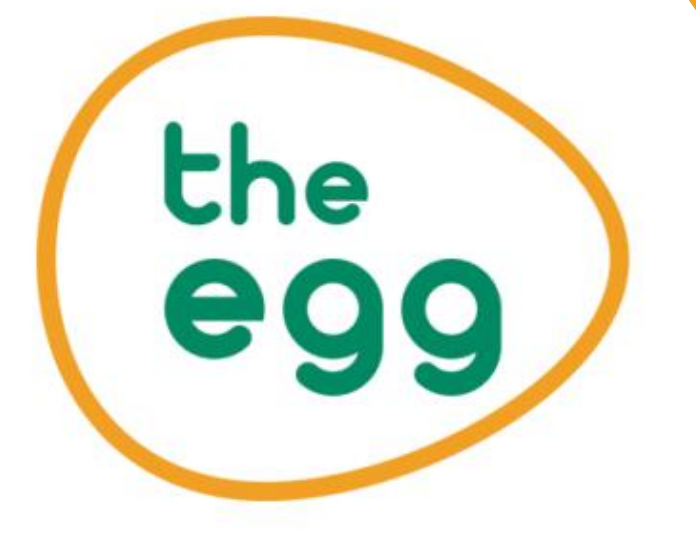

# **Instalación de MongoDB**

## Descarga del instalable

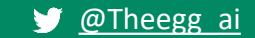

theegg.ai

#### Nos dirigimos a Google.es y escribimos mongodb download community. Pinchamos en el enlace señalado.

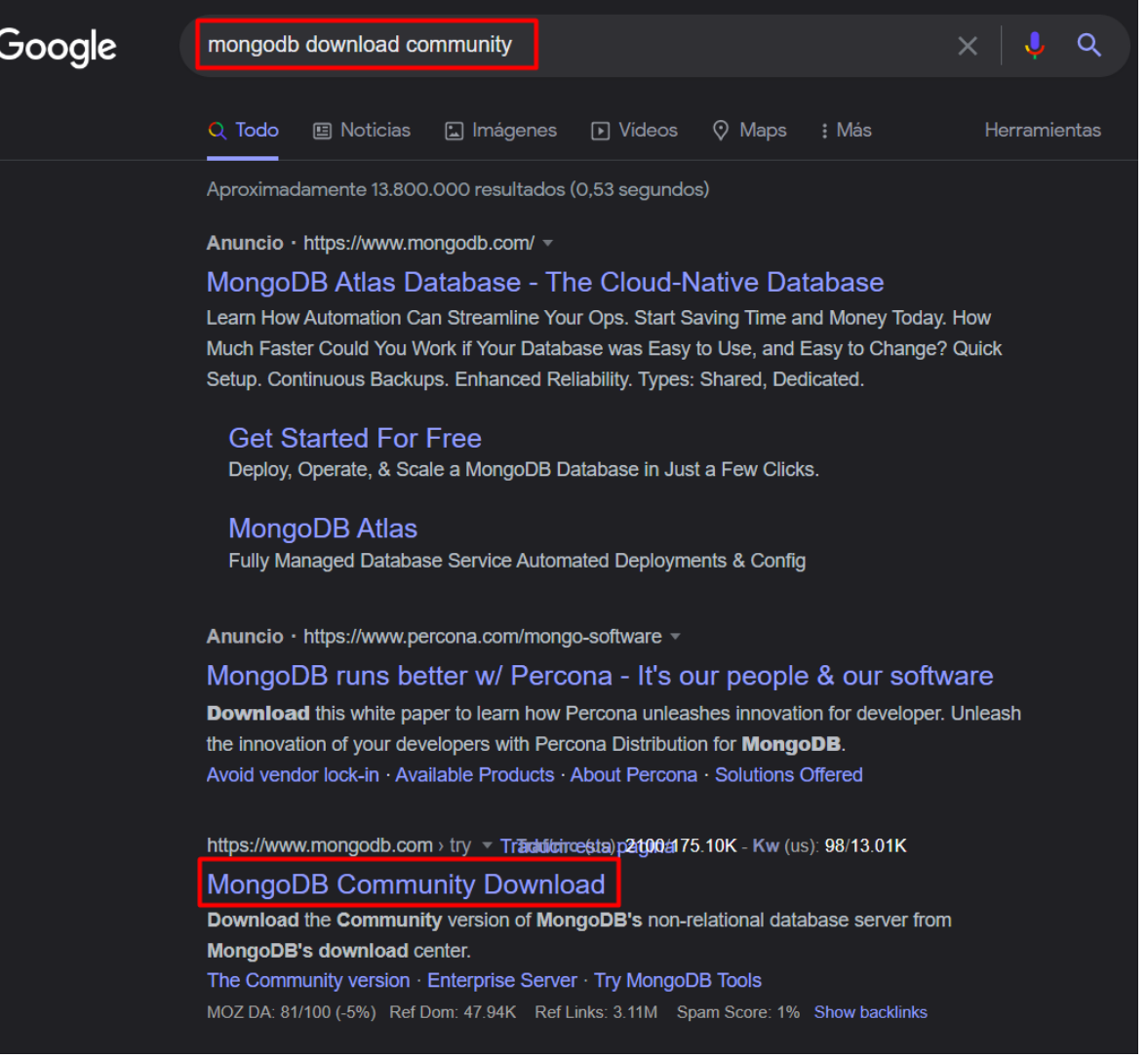

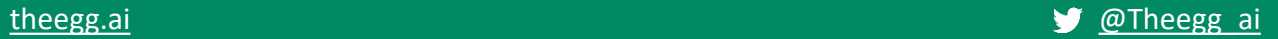

#### La página directamente detecta nuestro S.O. Pinchamos en el botón de descargas "Download"

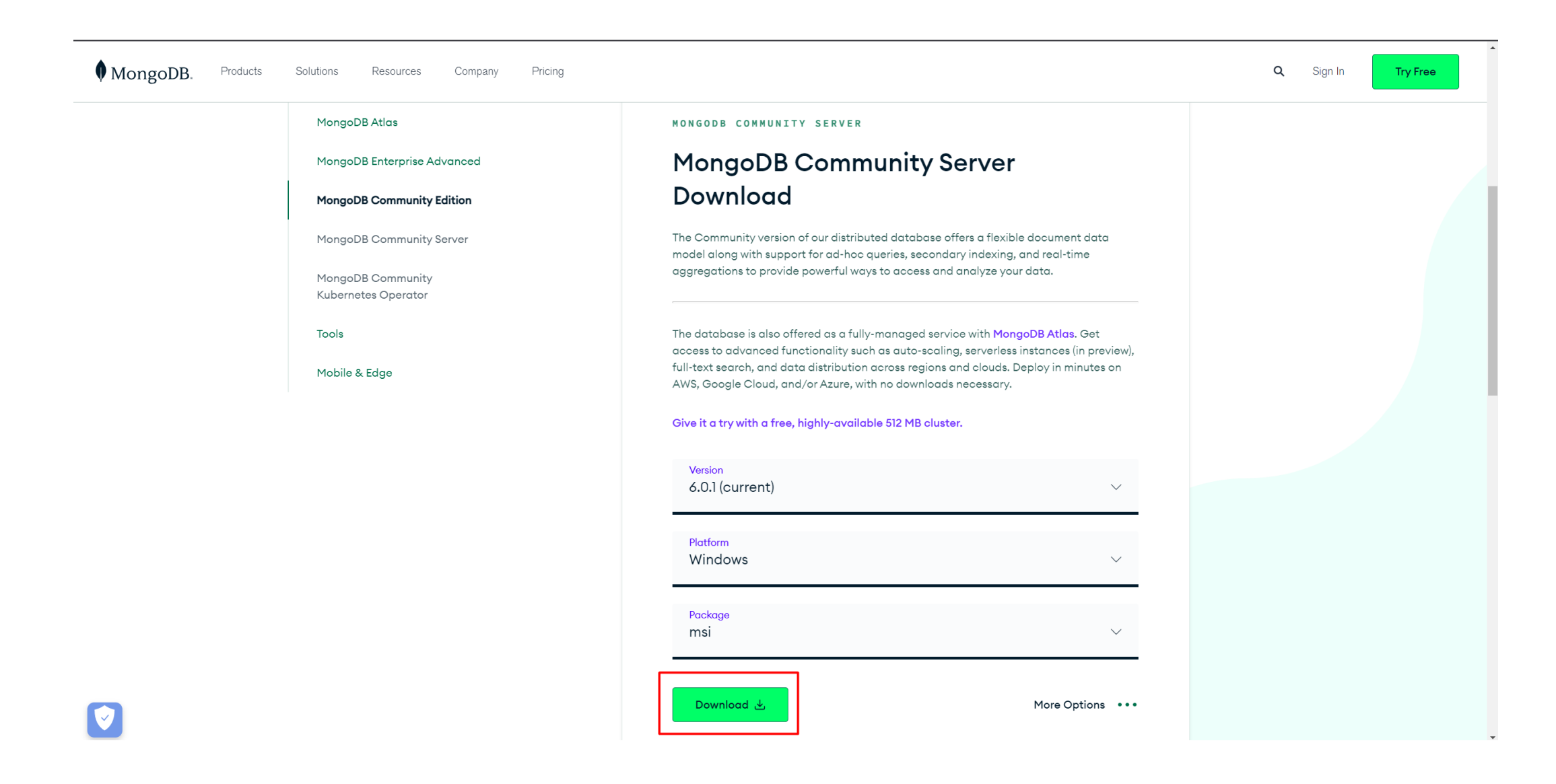

## **Instalación de MongoDB y MongoDB Compass**

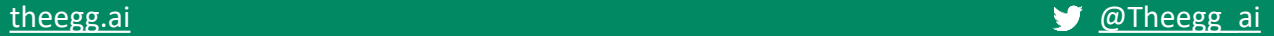

### Aceptamos los términos de acuerdo de licencia

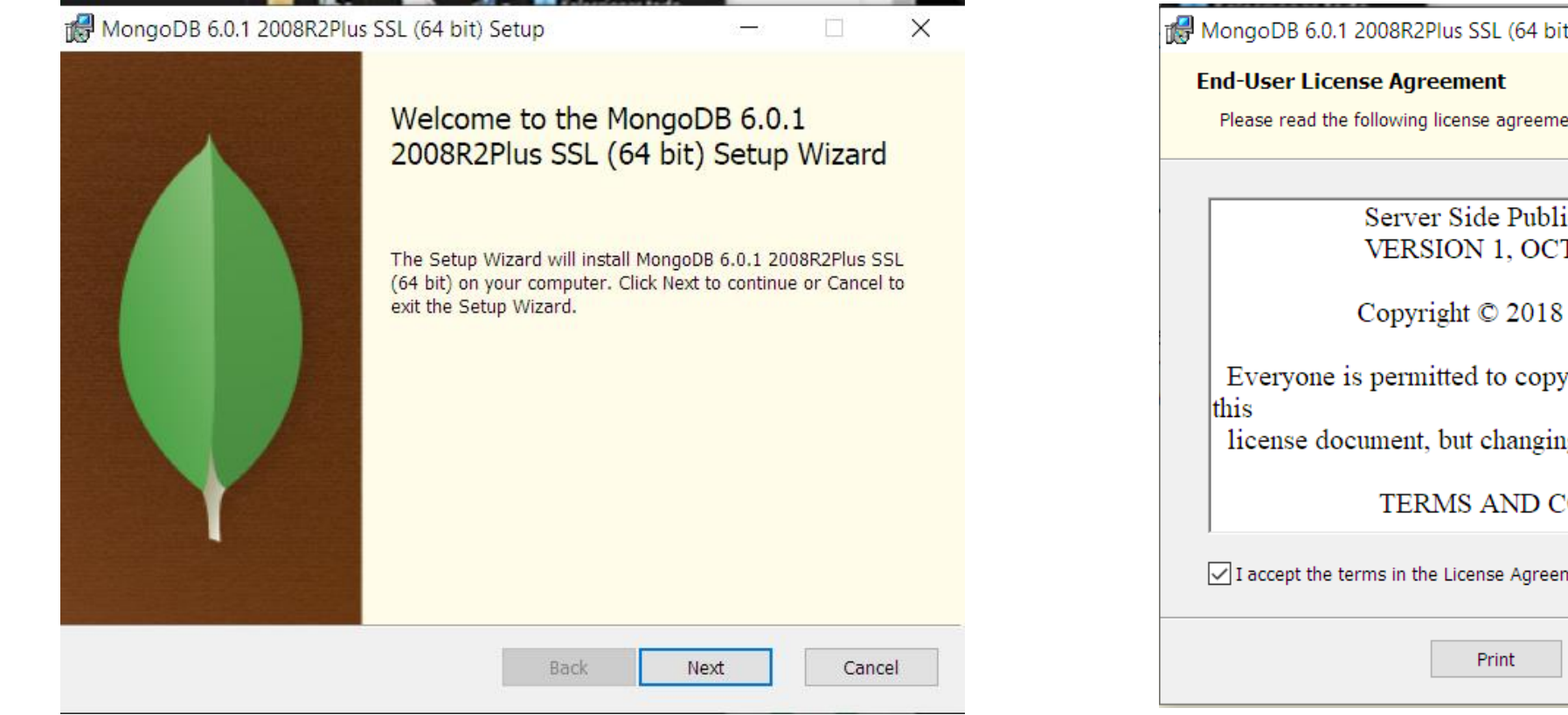

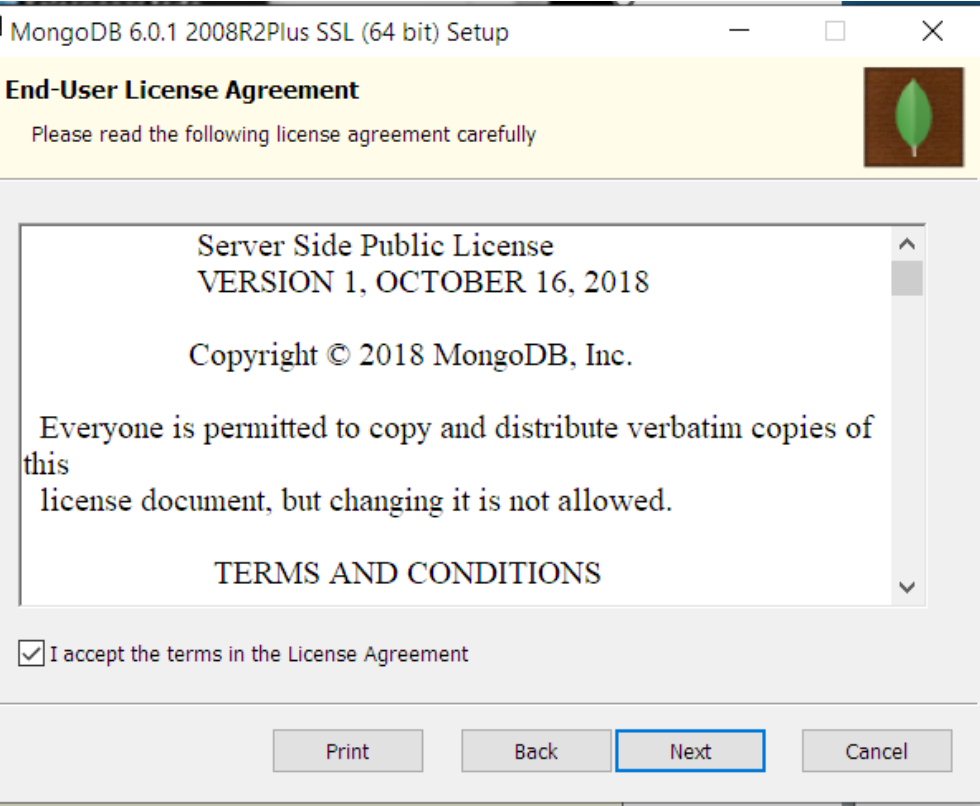

Escogemos la versión completa. Escogemos la opción de instalar mongodb como servicio. Este servicio hará que MongoDB se inicie al arrancar el ordenador.

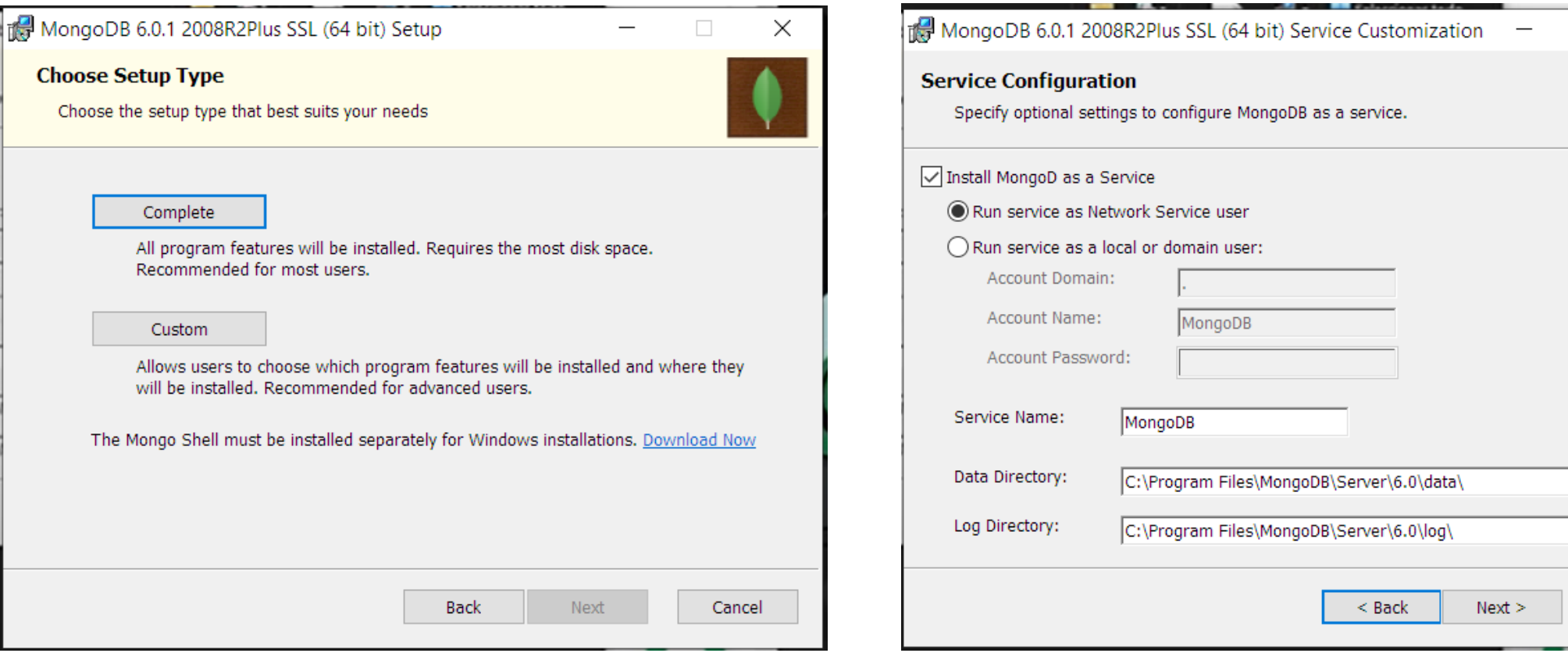

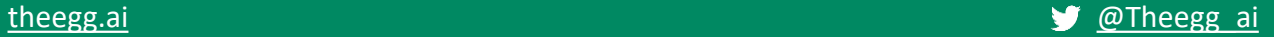

Cancel

#### Instalamos también la herramienta gráfica MongoDB Compass.

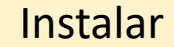

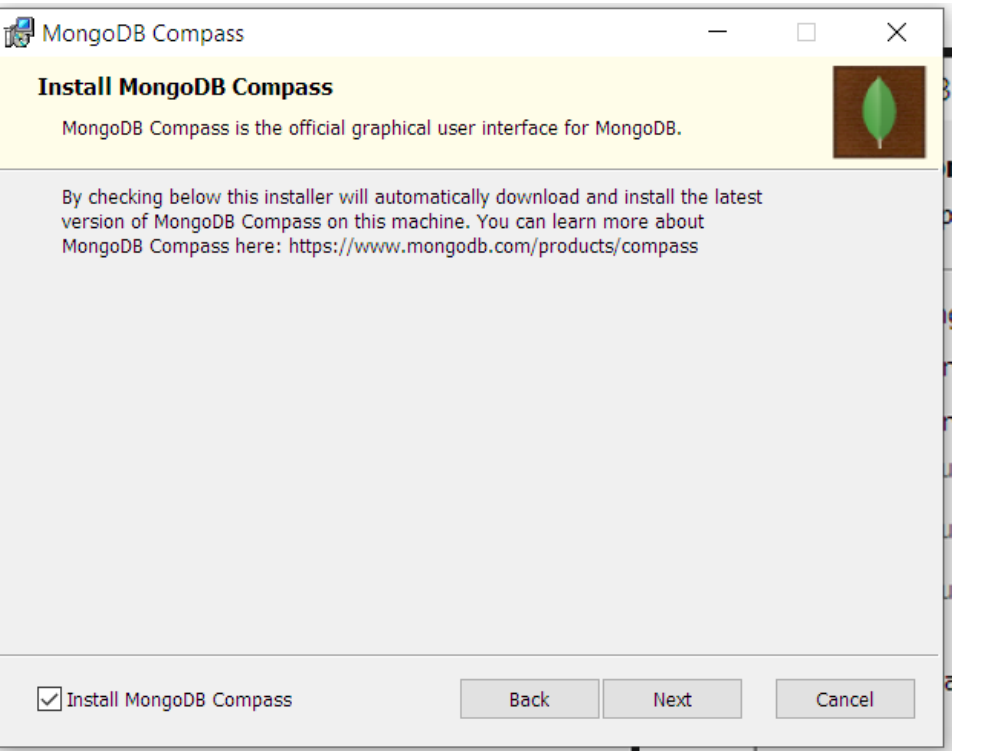

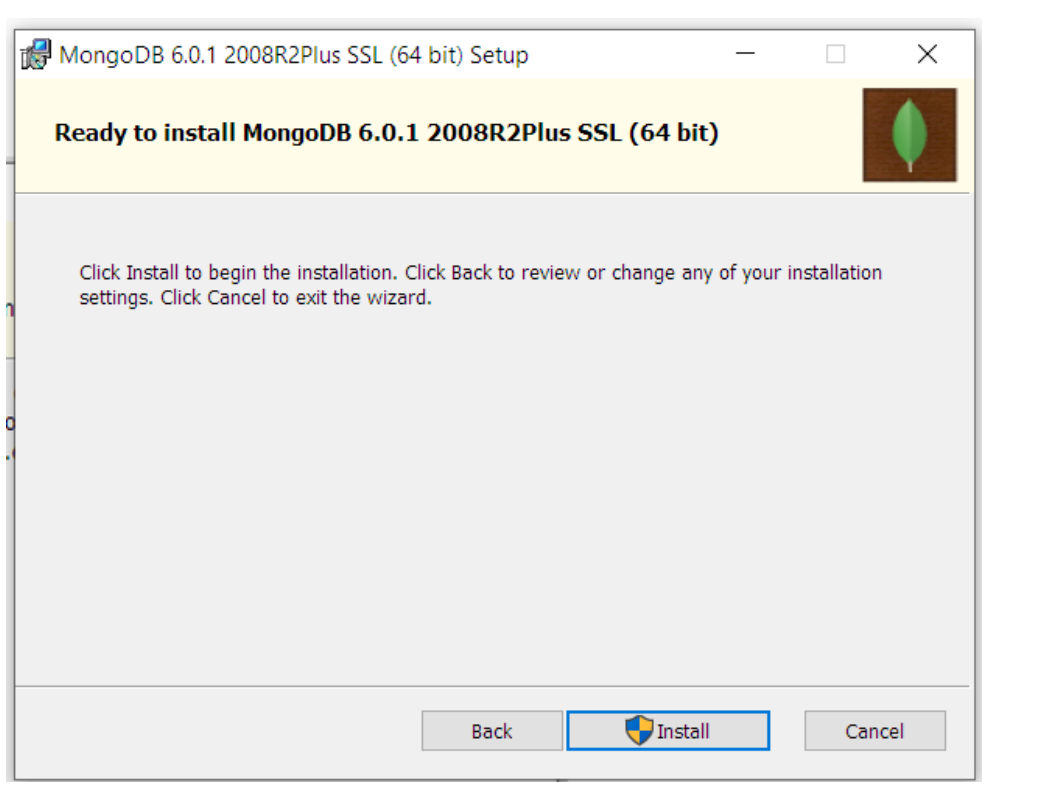

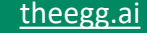

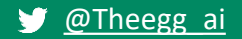

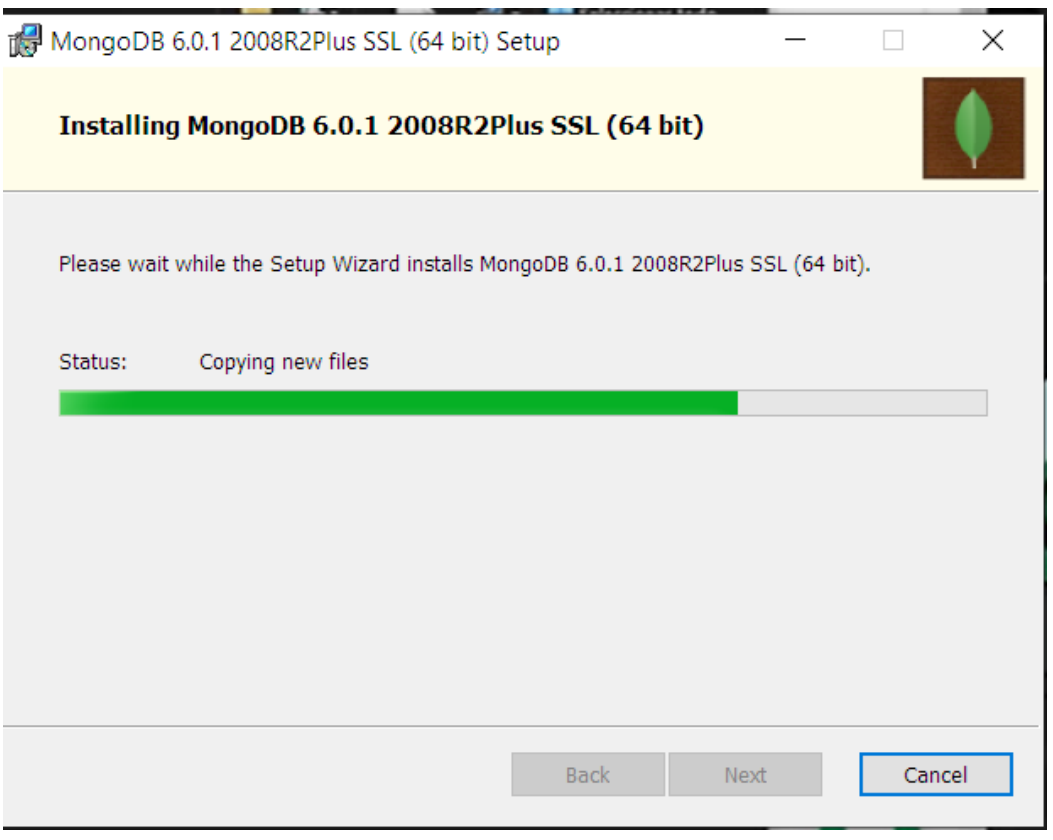

#### Esperamos a que termine de instalar Esperamos a que termine de instalar MongoDB **Compass**

### MongoDB.

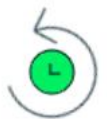

MongoDB Compass is being installed.

It will launch once it is done.

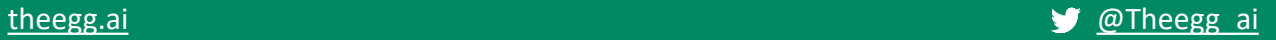

#### Te aparecerá esta ventana al terminar de instalar MongoDB.

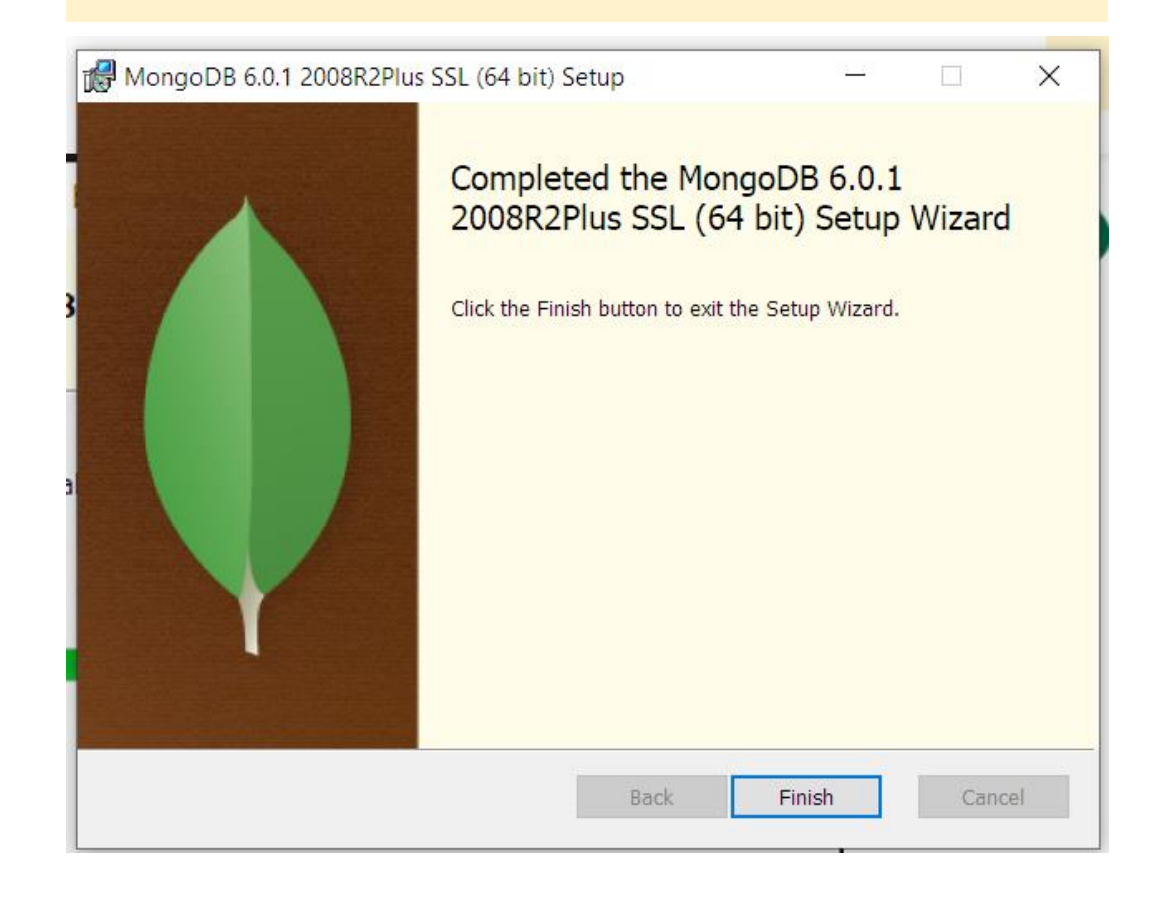

#### Se te abrirá la ventana de MongoDB Compass

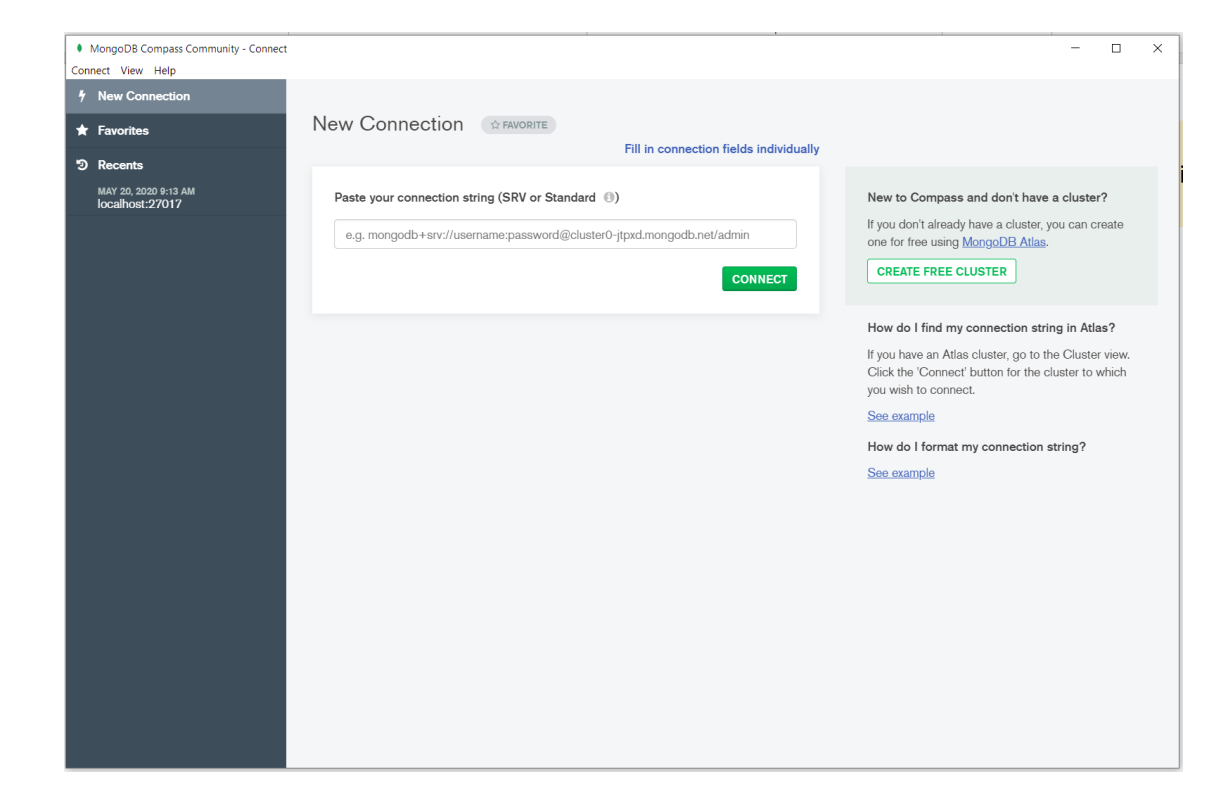

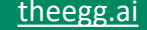

### **Iniciando MongoDB Compass**

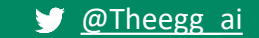

theegg.ai

#### Clica en Next

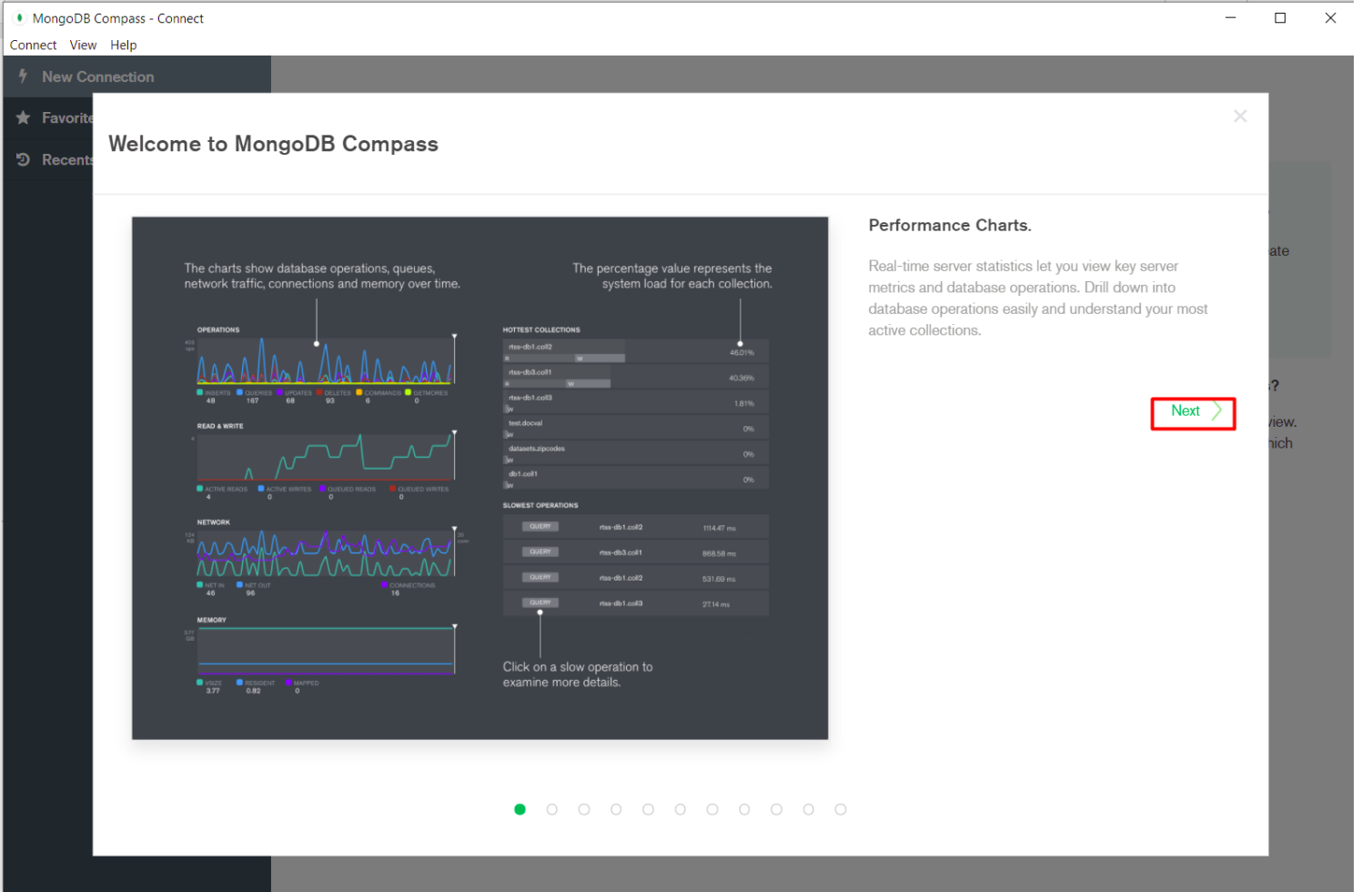

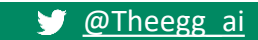

En mi caso he dejado solamente las opciones que pueden afectar a mi uso de la herramienta.

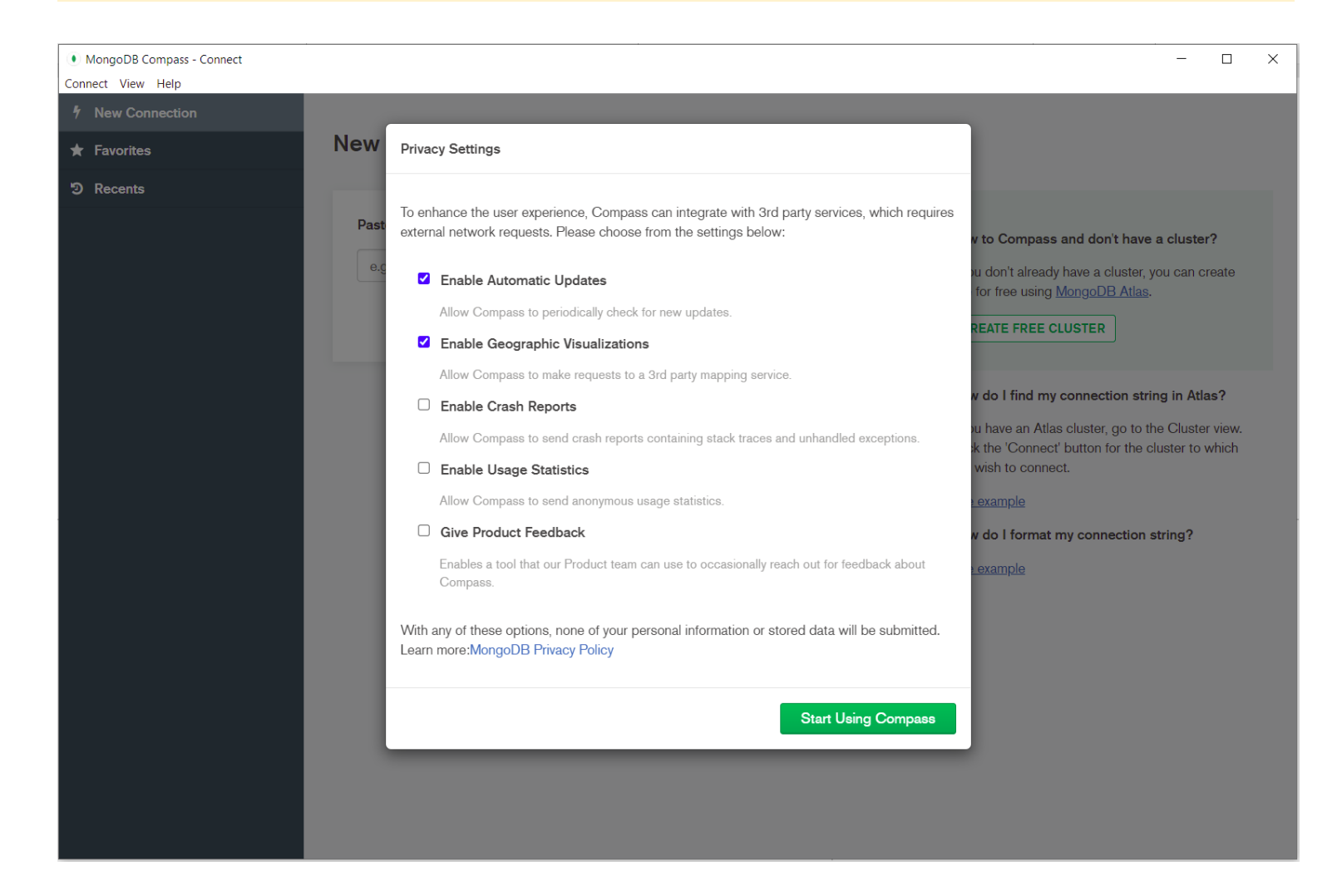

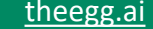

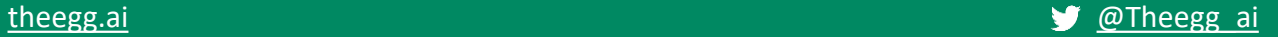

## **Comprobación del estado del servicio**

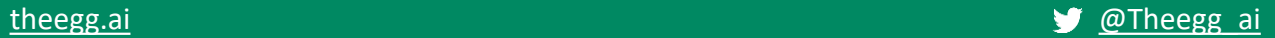

Pulsamos la tecla de Windows y escribimos Servicios. Buscamos el servicio MongoDB y comprobamos que se está ejecutando.

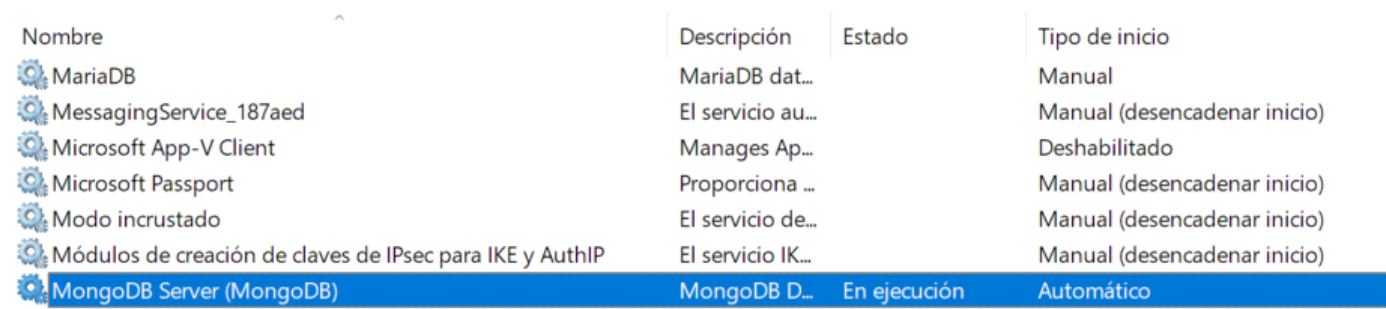

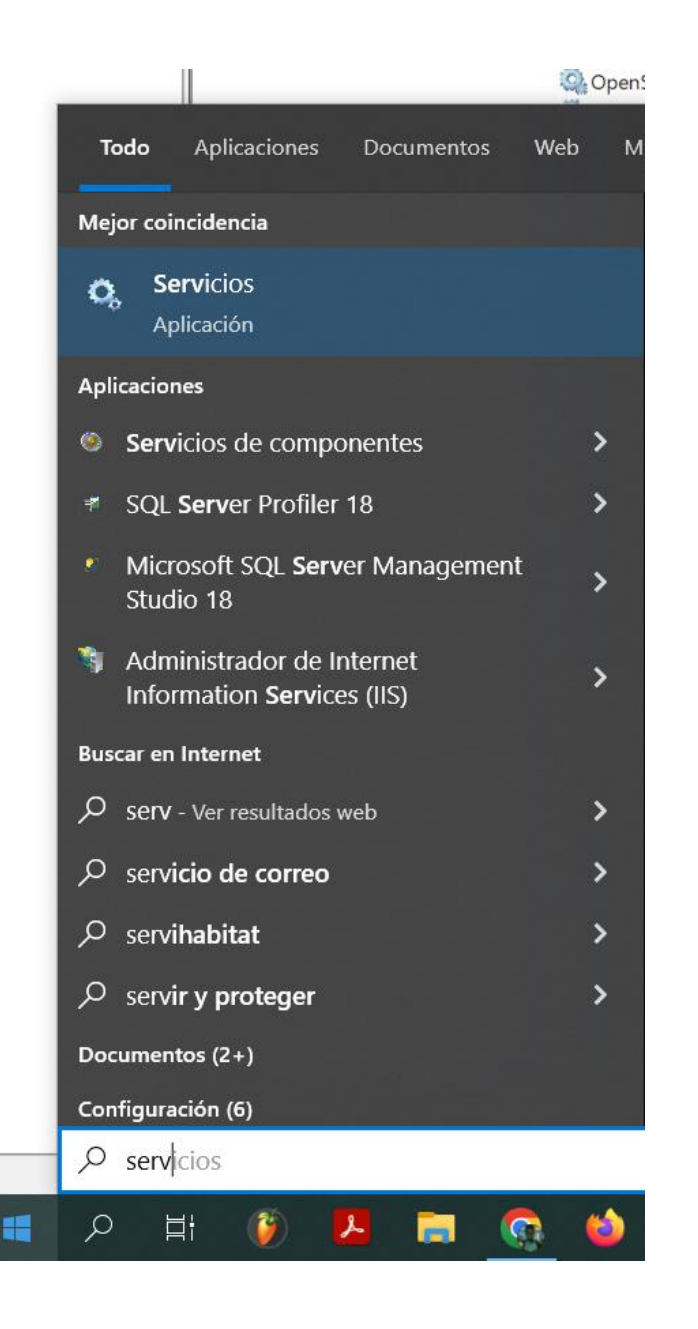

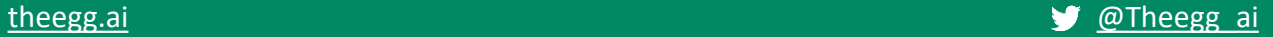

Esperamos que no hayas tenido demasiados inconvenientes para instalar MongoDB y MongoDB Compass.

Cada ordenador es un mundo y podría ser que tu S.O. sea diferente o te haya surgido algún problema con la instalación.

Te animamos a que busques en Youtube algún tutorial o que preguntes en el foro de The Egg

# **¡FIN!**